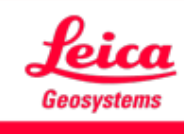

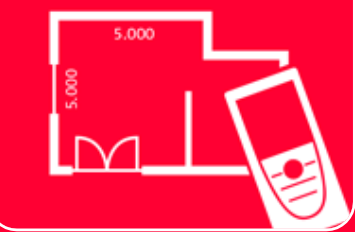

# App DISTOTM Plan Measure 3D

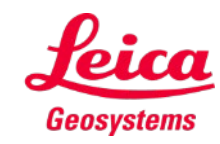

- when it has to be right

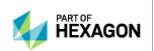

### **Measure 3D Panoramica**

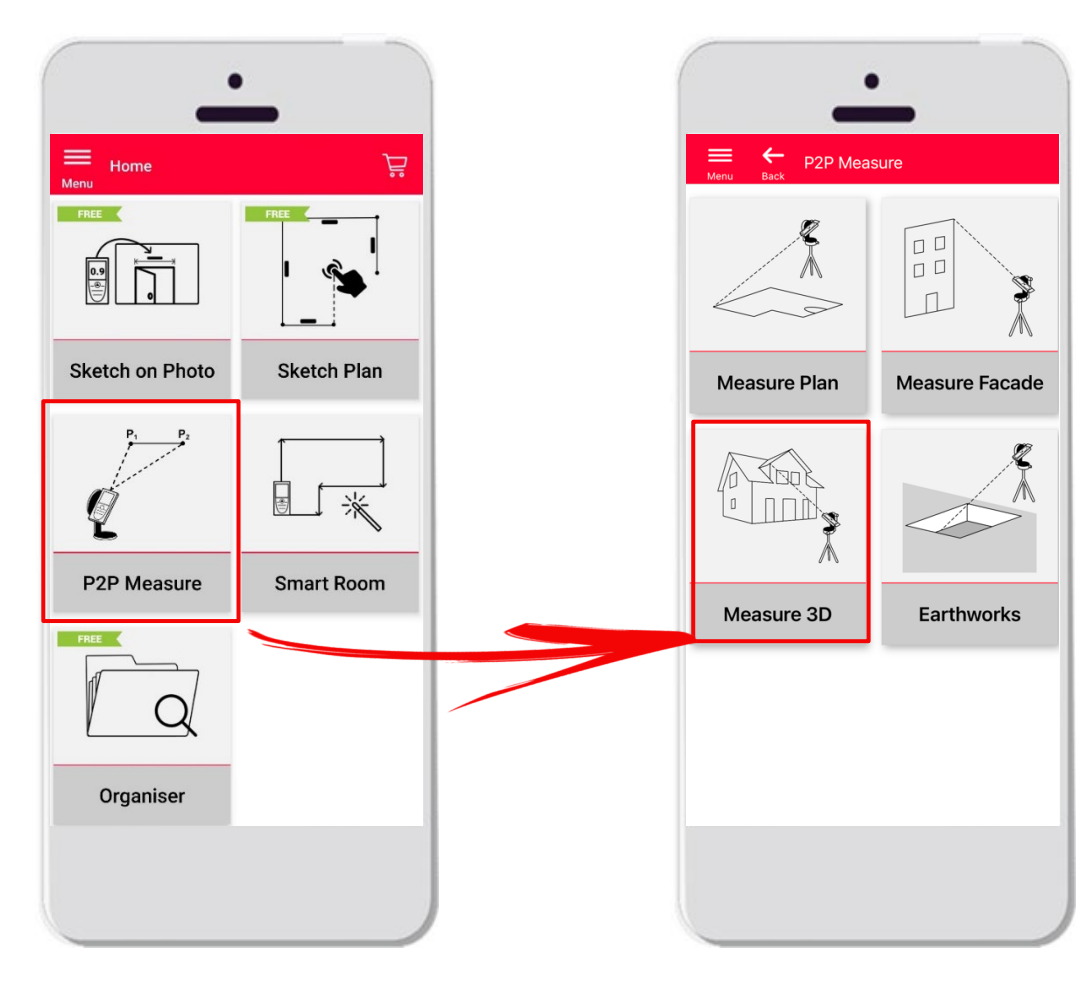

- Tecnologia **punto a punto** per la visualizzazione delle misurazioni 3D direttamente in cantiere
- Compatibile con **DISTO™ S910** (Wi-Fi) e **DISTO™ X3/X4**  (Bluetooth) su DST 360
- **•** Caratteristiche:
	- **Misurazioni 3D in tempo reale**
	- **Esportazione in PDF e CAD**

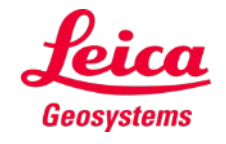

### **Measure 3D Compatibilità**

Measure 3D è compatibile con:

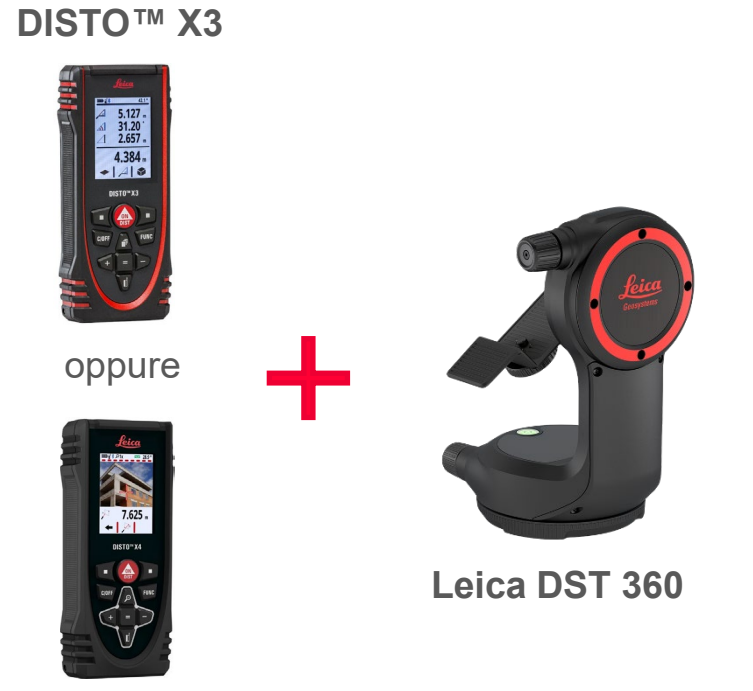

**DISTO™ X4**

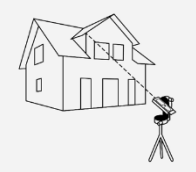

Measure 3D

**DISTO™ S910** (tramite Wi-Fi)

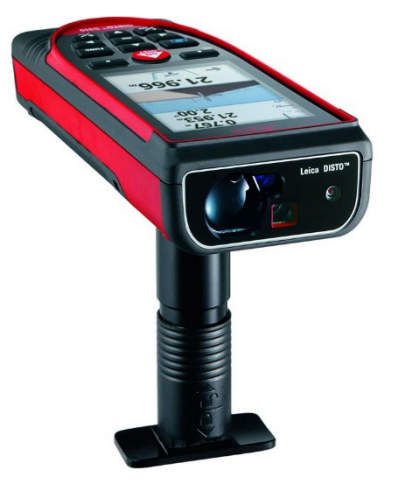

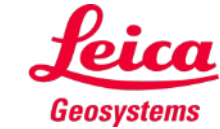

- when it has to be right

# **Measure 3D Come iniziare**

Connettersi al DISTO™:

Accedere al menu **I miei dispositivi** dalla barra laterale

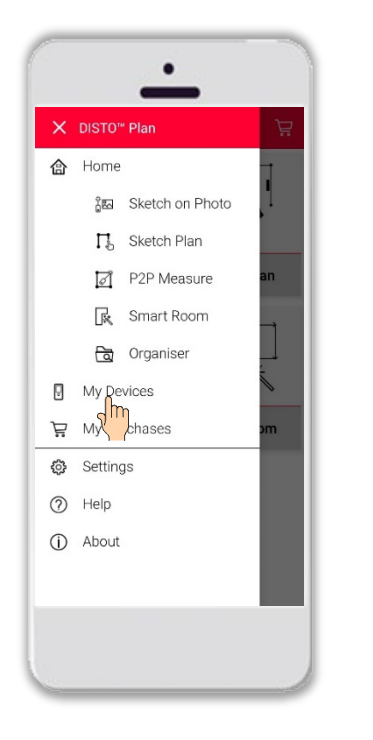

Individuare il proprio DISTO™ nell'elenco e selezionare **Connetti**

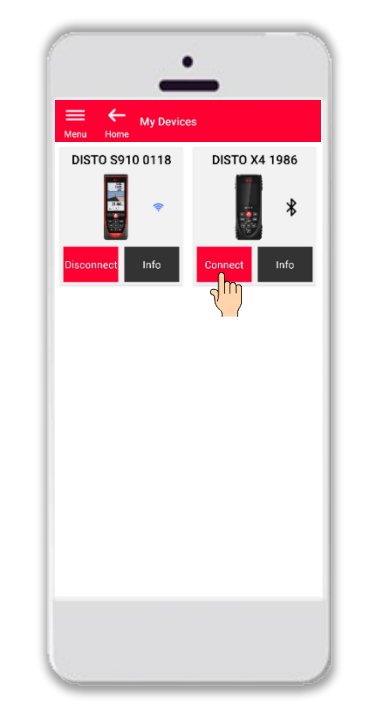

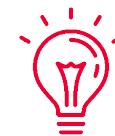

**Promemoria:** connettersi al DISTO™ S910 tramite Wi-Fi

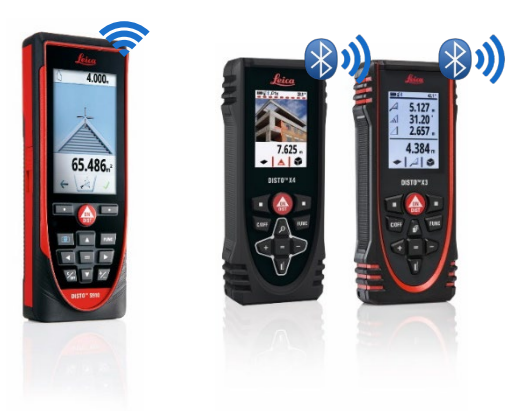

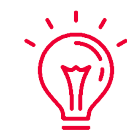

Per ulteriori informazioni sulla connettività, consultare:

- I nostri materiali didattici **Come connettersi**
- **I nostri video [Come connettersi](https://www.youtube.com/playlist?list=PL0td7rOVk_IX8miDhck8PzpeQ-J6Ly9e5)**

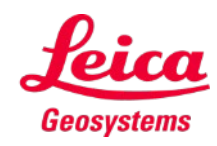

#### **Measure 3D Come iniziare**

Collegare il DISTO™ all'adattatore **Leica DST 360**:

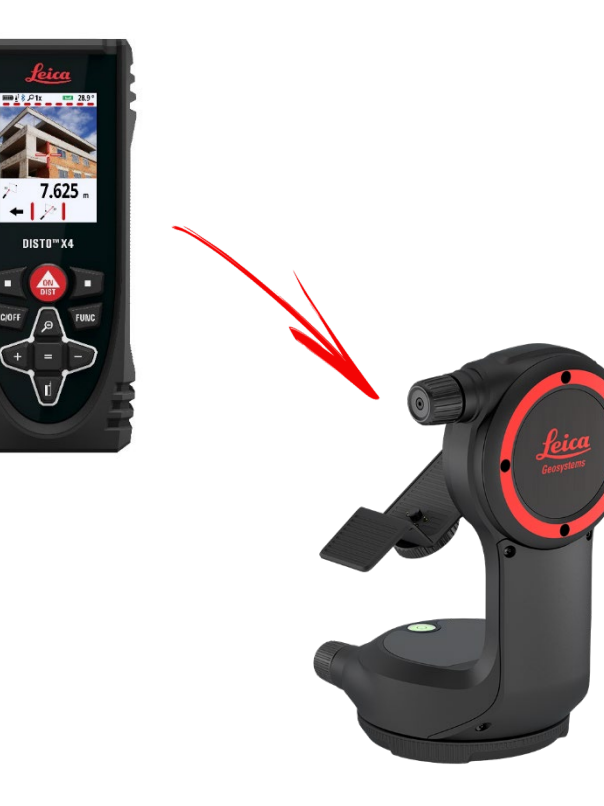

**Livellare** lo strumento prima di iniziare la misurazione:

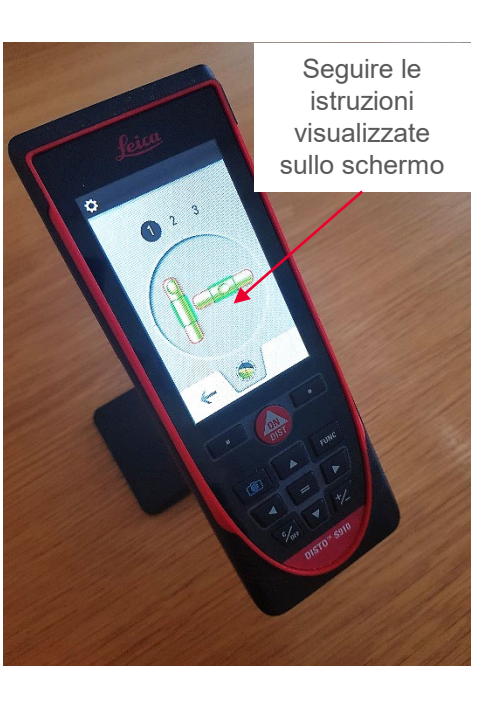

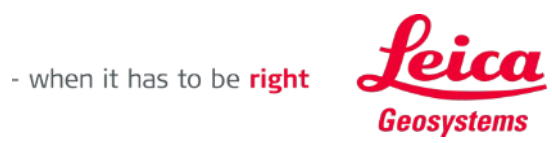

# **Measure 3D Come misurare**

Selezionare **Punto**, **Linea** o **Area** prima di iniziare le misurazioni

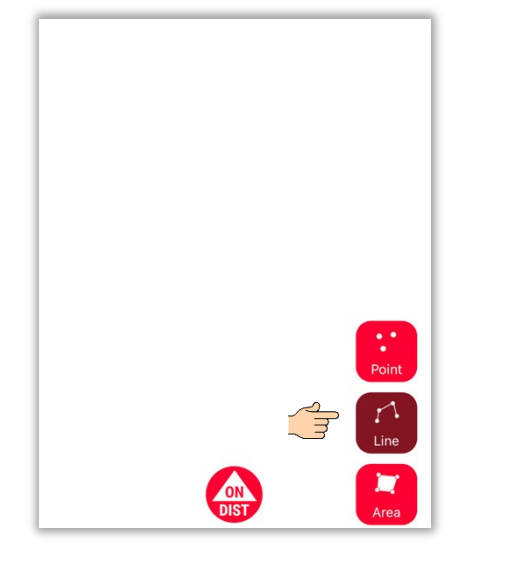

**Promemoria:** il tipo di oggetto misurato si può modificare in qualsiasi momento

Premere il pulsante **ON/DIST** per attivare le misurazioni

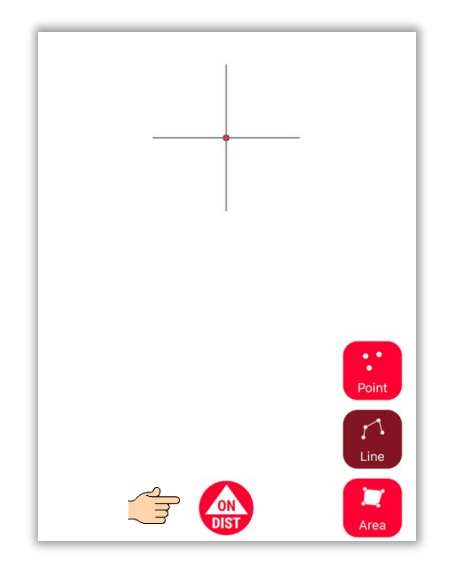

**Promemoria:**  $\sqrt{1-x}$ è anche possibile misurare  $\mathbf{r}$ utilizzando il pulsante **ON/DIST** sul DISTO™

Fare nuovamente clic sul pulsante dell'oggetto per completare le misurazioni

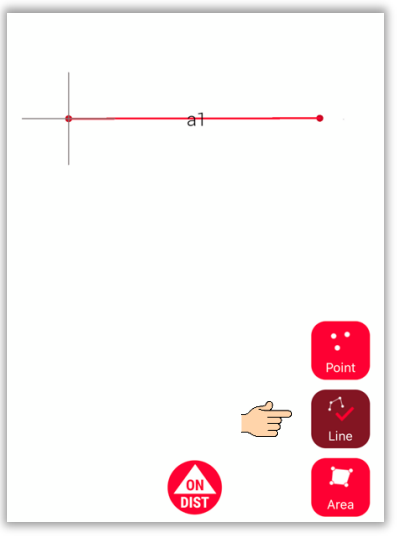

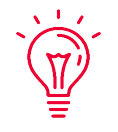

**Promemoria:** misurare vicino a un punto esistente per utilizzare la funzione di snap

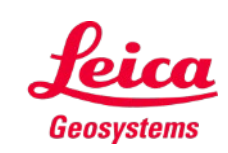

Per ulteriori informazioni è possibile guardare il nostro video **[Come usare](https://youtu.be/vDAENtyNkNg) Measure 3D**

- when it has to be right

### **Measure 3D Calcolo di aree e sistemi di coordinate**

Premere il pulsante rosso **ON/DIST** sul DISTO™ per avviare la misurazione

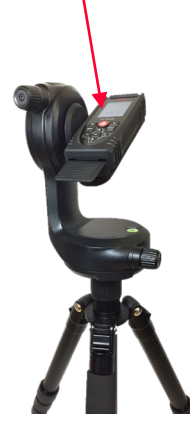

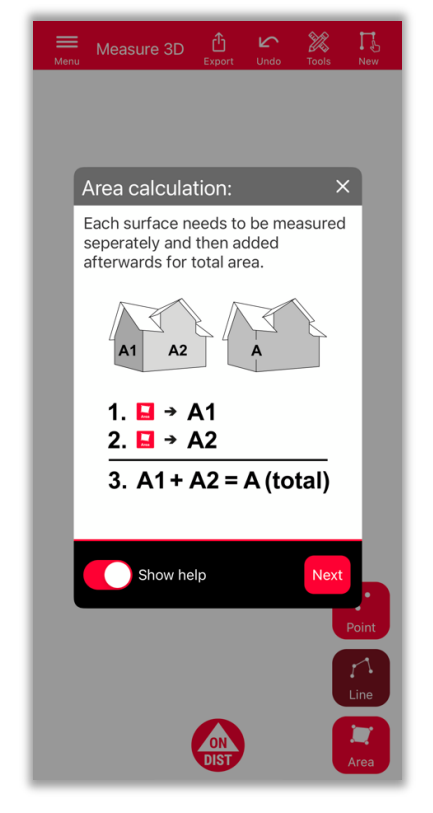

Per determinare l'area totale, misurare ciascuna superficie **separatamente**, quindi combinare le misure ottenute

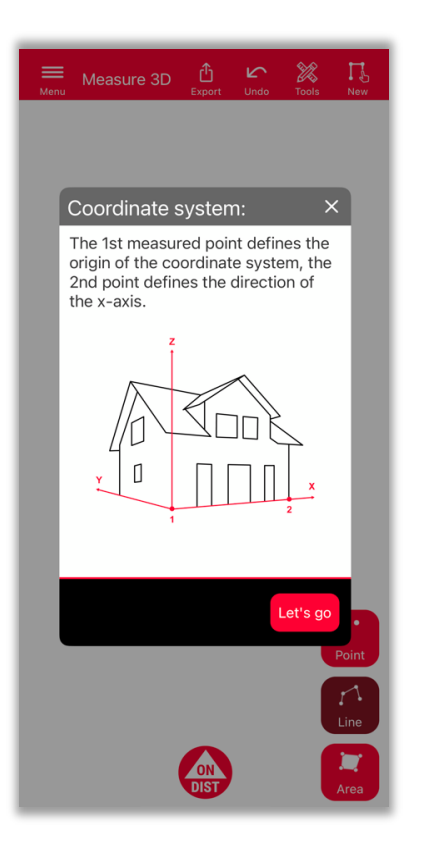

I primi 2 punti **definiranno l'asse x** dell'oggetto misurato

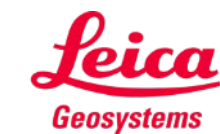

# **Measure 3D Vista 3D**

Piani 3D precisi e vista 3D in tempo reale

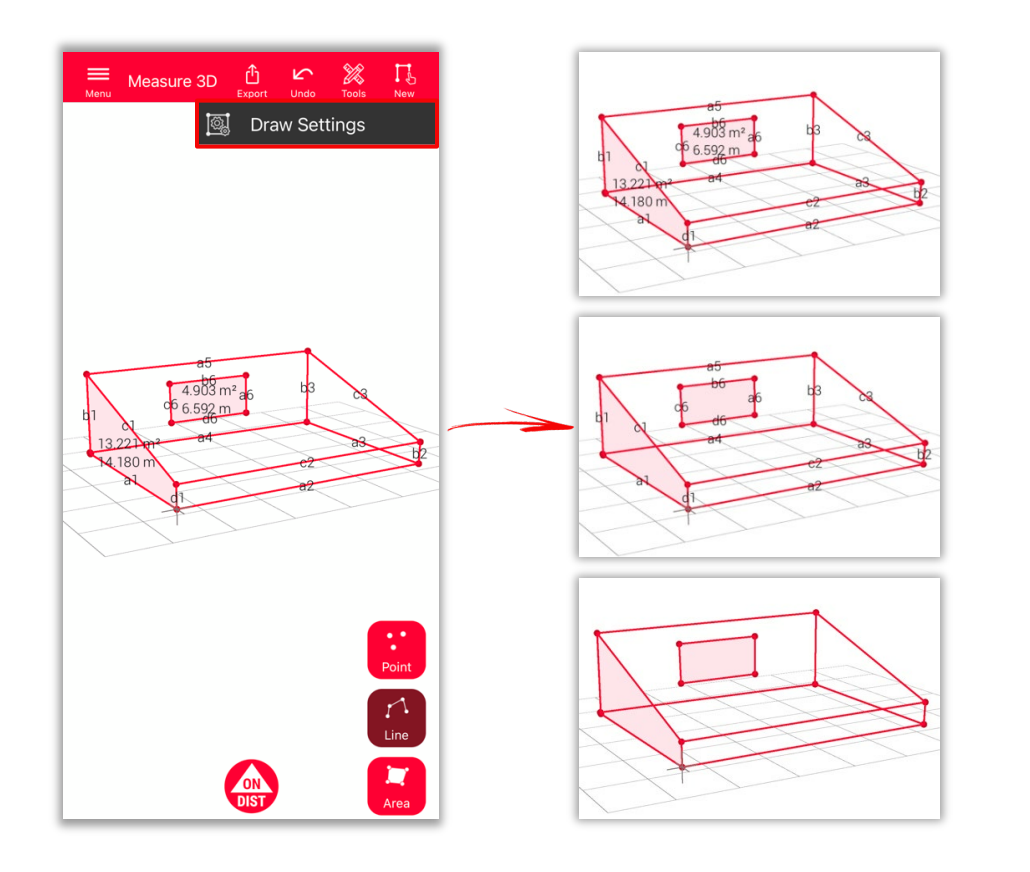

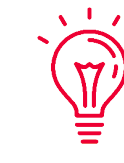

- **Impostazioni di disegno**
- Accedere alle impostazioni di disegno e selezionare le etichette da visualizzare
	- **Etichetta distanza**
	- **Etichetta area**
	- **Etichetta circonferenza**

#### **Visualizzazione:**

è possibile ingrandire e ruotare facilmente la vista in diverse direzioni

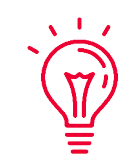

#### **Soluzione universale:**

il risultato della misurazione 3D si può facilmente elaborato in un software CAD e utilizzare anche per planimetrie in 2D o facciate

- when it has to be right

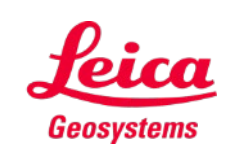

### **Measure 3D Esportazione**

È possibile **esportare** il piano in diversi formati:

**PDF Pro**

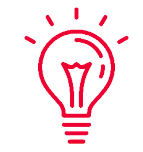

Il file PDF Pro contiene trovare tutti i dettagli delle caratteristiche misurate

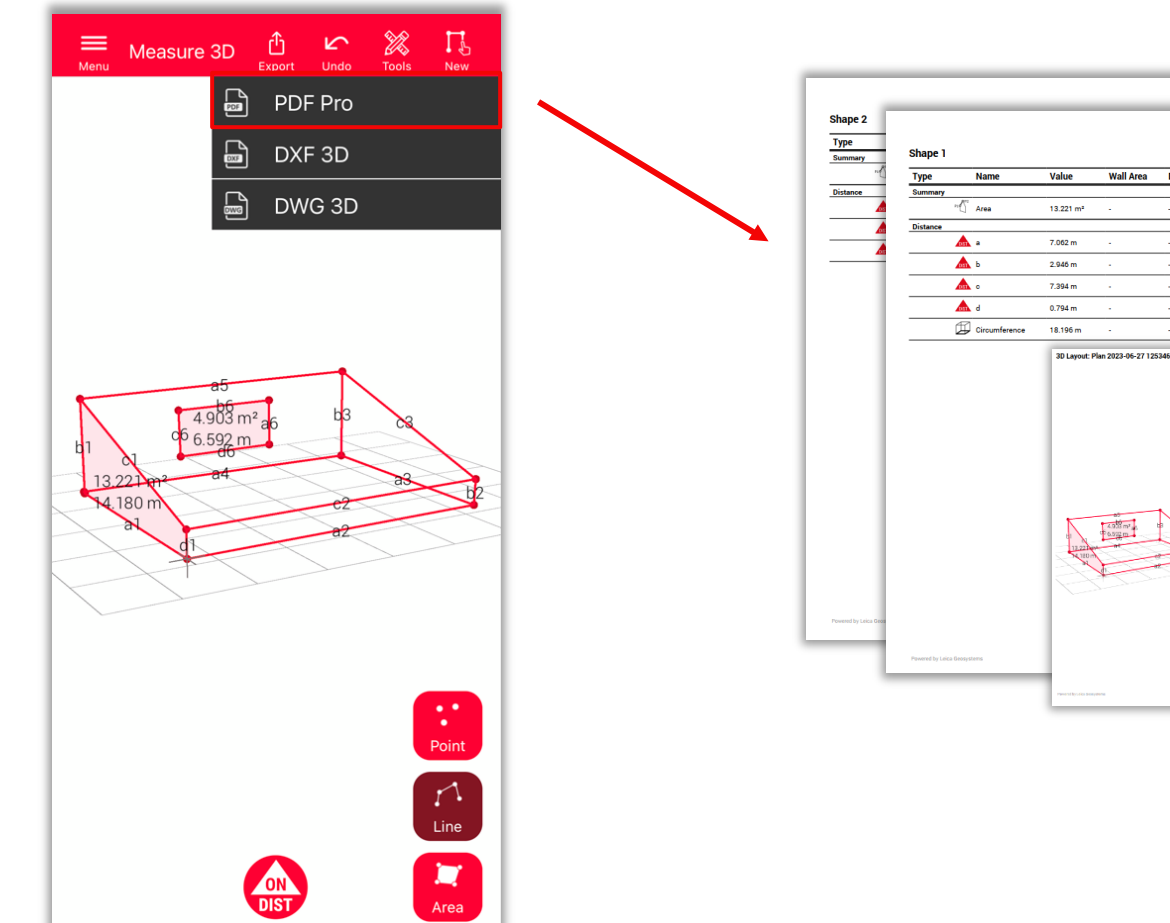

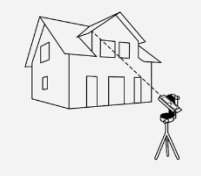

Measure 3D

Wall Area Descri

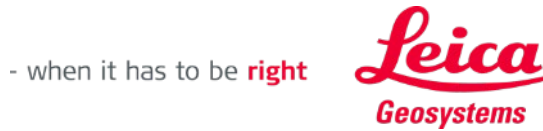

# **Measure 3D Esportazione**

È possibile **esportare** il piano in diversi formati:

- **PDF Pro**
- **DXF 3D**
- **DWG 3D**

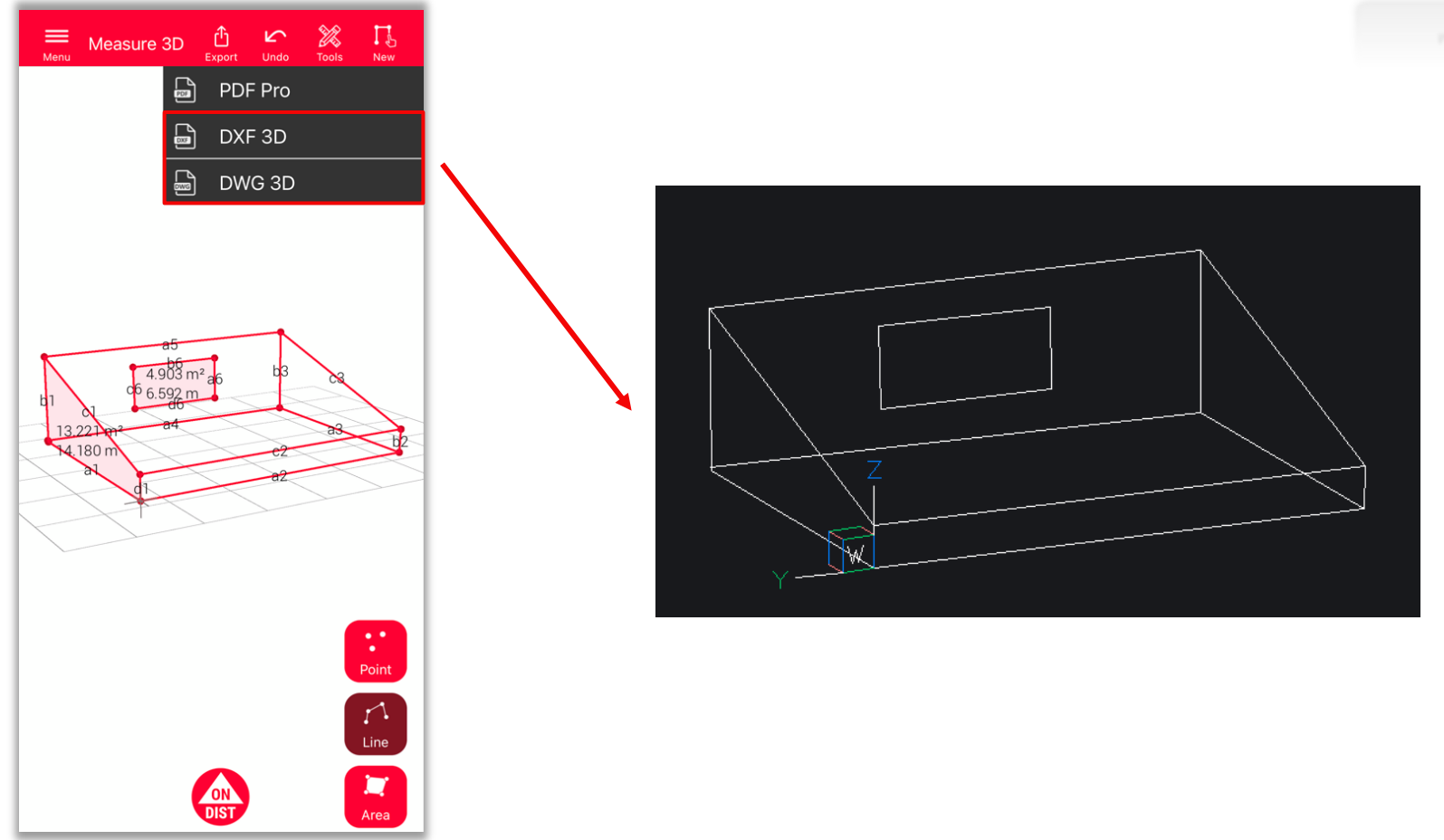

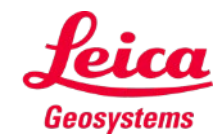

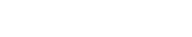

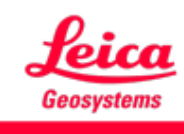

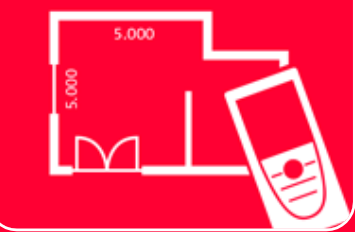

# App DISTOTM Plan Measure 3D

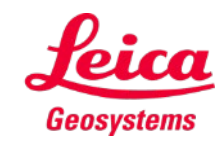

- when it has to be right

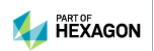